## Marshall HS Questia Instructions

#### Login

Every student at Marshall HS now has their own login to Questia.

- <https://www.questiaschool.com/>
- Username: [id#@fcpsschools.net,](mailto:id#@fcpsschools.net) your school email address
- If you need the password, refer to your GCM Library course on Blackboard.

#### Creating a new project

• Select Projects from the menu.

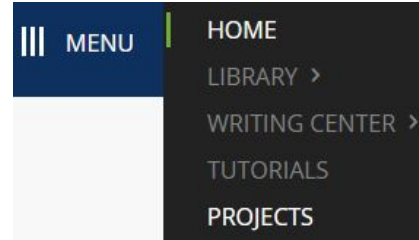

● Select

 $+$  Create a new project

● Name the project, make it your currently active project and save. Project name (required)

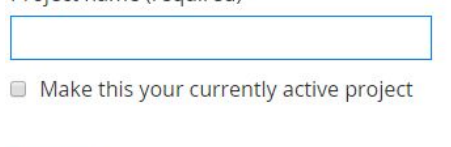

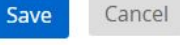

Adding resources to your project

● Begin your research by selecting the search box next to the menu.

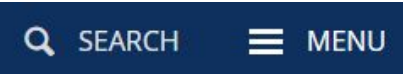

● As you find information of value, add it to your project

Save to active project

- When reading a full document, you can make notes, highlight text, and add citations. They will be saved to your project.
- To see contents in project folder, select from drop down menu on top left of screen.

# Marshall HS Questia Instructions

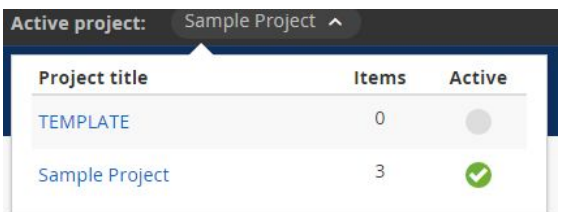

● From project folder contents, select items to move, copy or delete or create a bibliography from them.

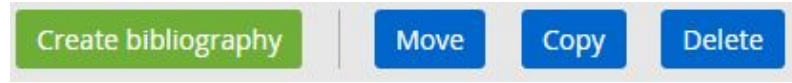

Creating a bibliography

● Select the item(s) to create a bibliography from and select the format. The bibliography will be created on the screen. You may save it to your project, copy and paste to a separate document, or export to MS Word. Follow the links on the screen.

### Deleting projects

● When your research is completed, go back to projects page by selecting Back to all projects

Delete

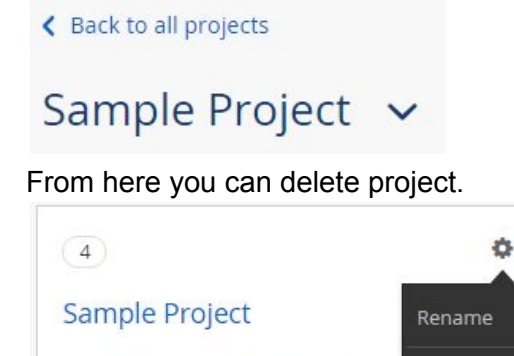

Currently active project

Last activity: Nov 3, 2015 7:13 p.m.